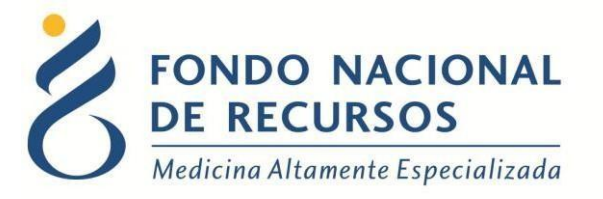

# Sistema María Tabaquismo Externo Manual de Usuario

Unidad Informática Septiembre 2023

**Copyright 2023 © Fondo Nacional de Recursos** - Se permite la distribución y la copia literal de este artículo en su totalidad por cualquier medio, sin paga de derechos, siempre y cuando se conserve la nota de copyright y esta nota de permiso.

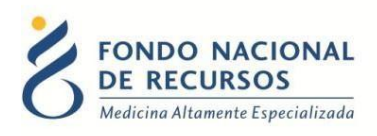

# Índice de contenido

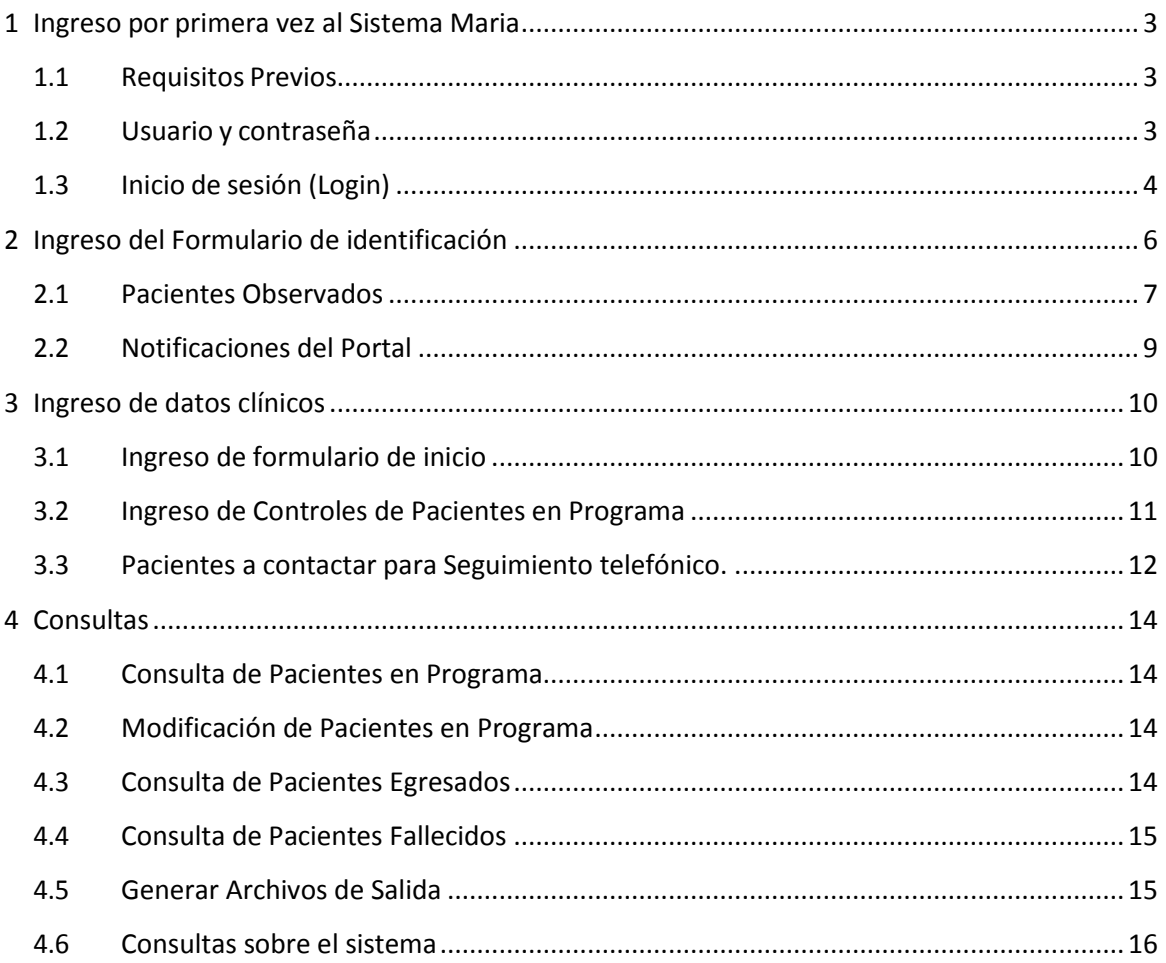

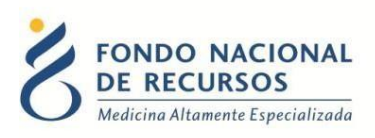

# **Resumen de pasos a seguir:**

- **1. Ingreso por primera vez al Sistema Maria**
- **2. Ingreso del Formulario de identificación**
- **3. Ingreso de datos clínicos**
	- **3.1. Ingreso de formulario de inicio**
	- **3.2. Ingreso de Controles de Pacientes en Programa**
	- **3.3. Pacientes a contactar para Seguimiento telefónico**

# <span id="page-2-0"></span>**1 Ingreso por primera vez al Sistema Maria**

### <span id="page-2-1"></span>**1.1 Requisitos Previos**

Para poder trabajar en el Sistema de Gestión del FNR deberá tener instalado alguno de los siguientes navegadores: Mozilla Firefox, Opera o Safari, en lo posible actualizado a la última versión.

Verifique si tiene instalado alguno de los navegadores mencionados, en caso contrario puede descargarlos gratuitamente. Asegúrese también de tener Java de Oracle instalado en el sistema operativo, versión 6, 7 u 8.

Es recomendable que para esto pida asistencia al departamento de informática de su institución.

### <span id="page-2-2"></span>**1.2 Usuario y contraseña**

Usted recibirá un mail desde un destinatario: ["n](mailto:no_responder@fnr.gub.uy)o responder@fnr.gub.uy", en cuyo asunto dice: "Creación Usuario FNR". En el mismo, se comunicó la denominación que le hemos dado al usuario y la contraseña que le asignó el sistema.

Para ingresar al Portal debe ir a la web del FNR: [www.fnr.gub.uy. A](http://www.fnr.gub.uy/)llí debe clickear el botón: Acceso al Portal

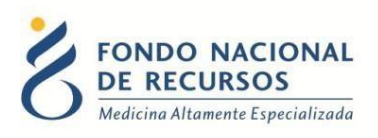

## <span id="page-3-0"></span>**1.3 Inicio de sesión (Login)**

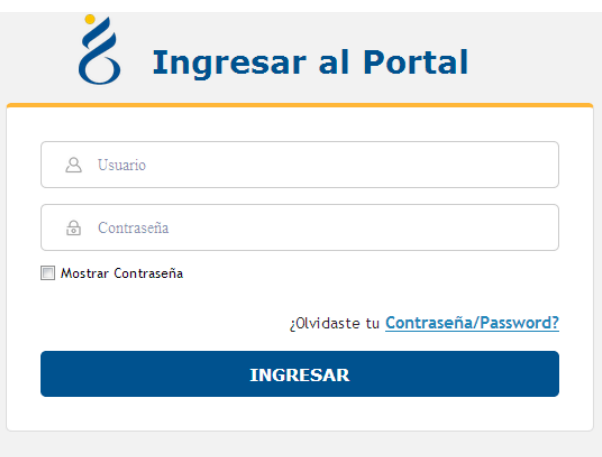

18 de Julio 985, Galería Cristal 3er. Piso | Tel:2901 4091 | Fax: 2902 0783 | C.P. 11100, Montevideo, Uruguay.

En esta pantalla Ud. debe ingresar su nombre de usuario y su contraseña (los que se le enviaron por e-mail).

La primera vez que ingrese se le solicitará cambio de contraseña, esto se debe a un tema de seguridad. Luego de realizar el cambio, está en condiciones de comenzar a trabajar en el sistema. En caso de olvido de su contraseña, deberá solicitar una nueva desde *"¿Olvidaste tu Contraseña/ Password?*", en esta misma pantalla.

Una vez que ingrese al Portal, se despliega la siguiente pantalla, donde hará click en **Sistema María**.

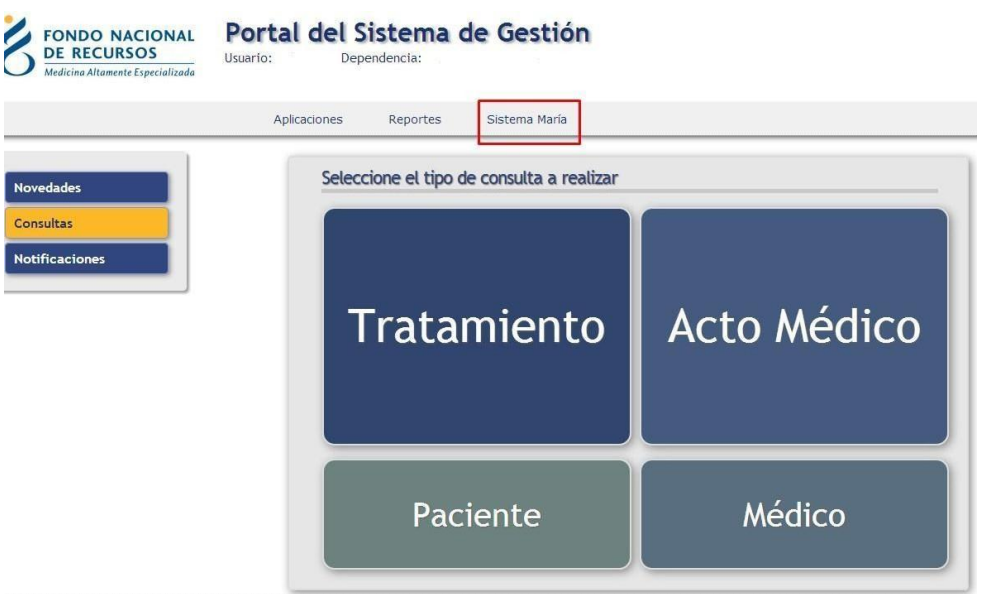

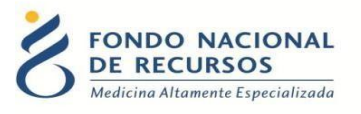

Descargará un archivo y aparecerá el siguiente aviso de seguridad. Debe hacer click en Ejecutar:

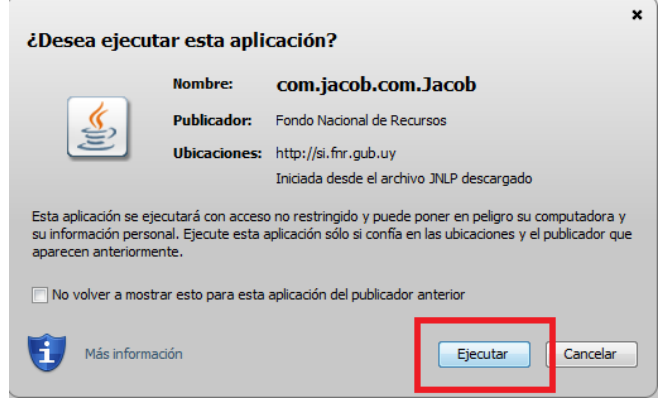

Esto lo llevará a la pantalla inicial del Sistema María:

<span id="page-4-0"></span>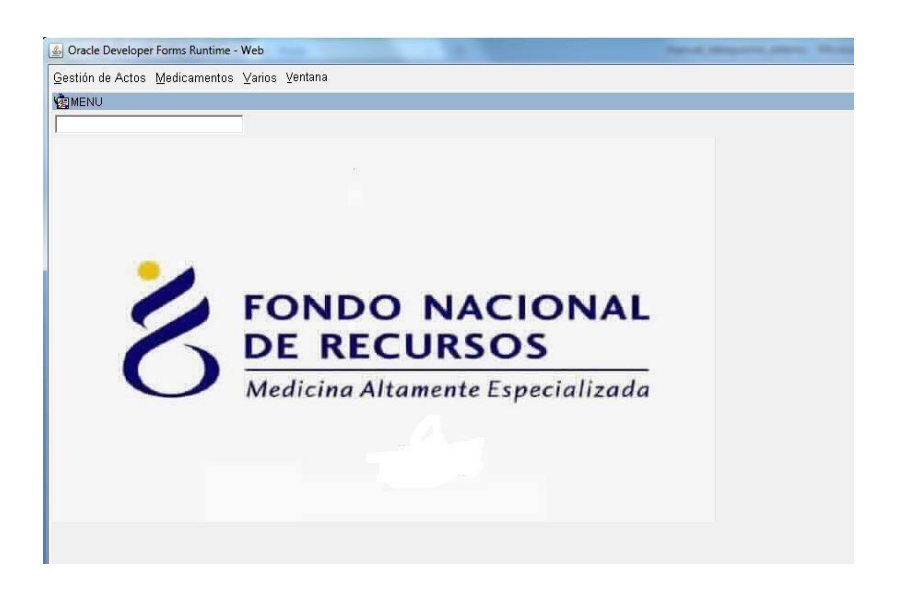

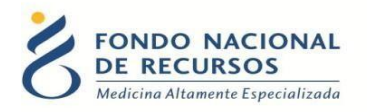

# **2 Ingreso del Formulario de identificación**

*Gestión de Actos -> Tareas -> Solicitudes -> Solicitudes ingreso*

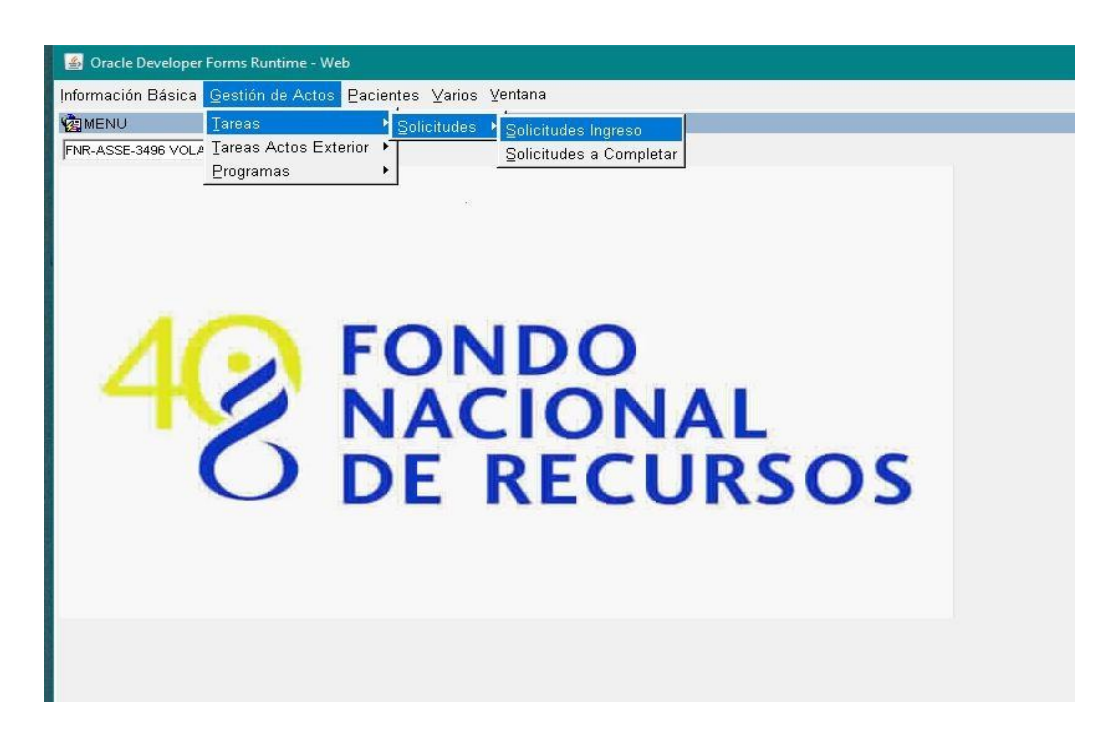

En el campo Acto Médico debe seleccionar de la lista "Programa Tabaquismo Externo" para registrar a los pacientes nuevos.

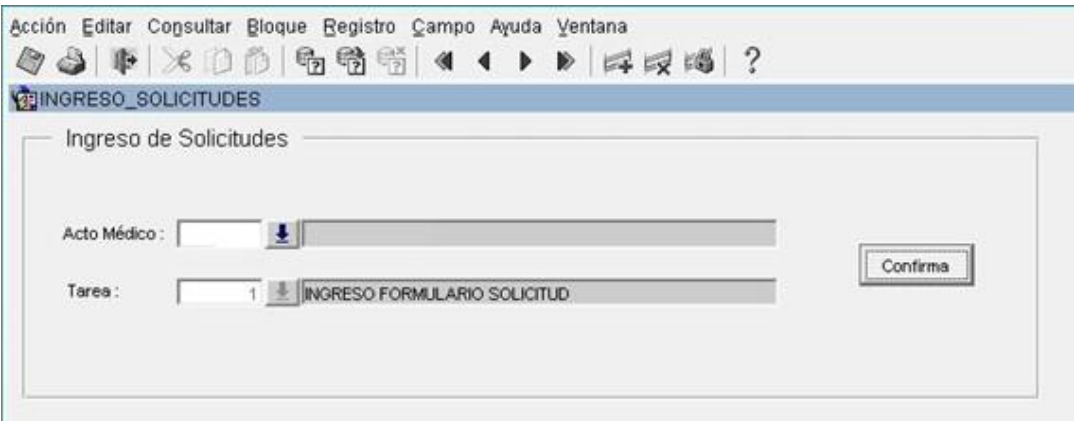

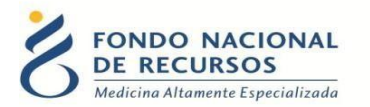

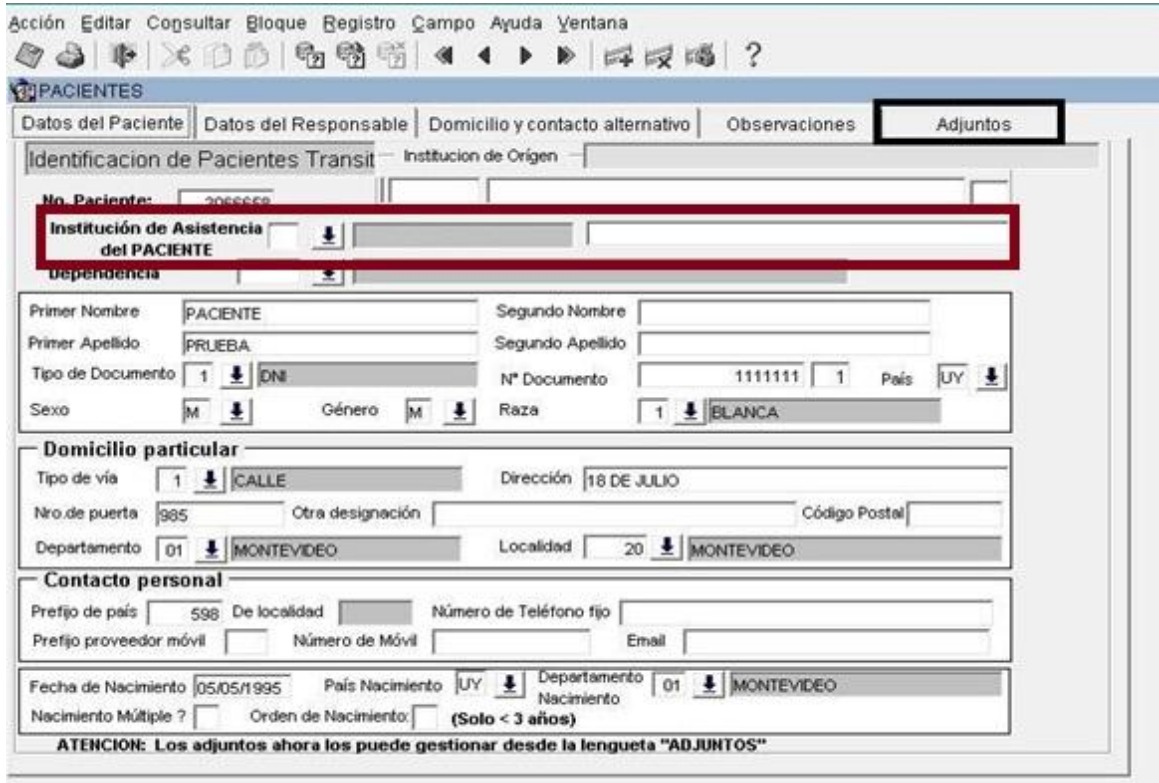

Aquí debe completar los datos de identificación del paciente y en la última pestaña adjuntar fotocopia de CI.

**IMPORTANTE: en "Institución de Asistencia del PACIENTE"** se debe indicar en qué Institución el paciente atiende habitualmente su salud.

En el formulario NO se solicita el Grupo de Tabaquismo, porque quién está ingresando los datos está asociado a un determinado Grupo.

Luego de ingresar el paciente en el sistema, pasa con un N° provisorio a verificación por el sector de Registros Médicos del FNR donde puede ser observado o quedar ingresado en el Programa.

Después de ingresar en el Programa se podrá ingresar los datos clínicos. En caso de quedar observado, deberá ubicarlo en la grilla de "solicitudes a completar" para levantar las observaciones.

#### <span id="page-6-0"></span>**2.1 Pacientes Observados**

#### *Gestión de Actos -> Tareas -> Solicitudes -> Solicitudes a completar*

En el apartado 2.2 explicamos cómo ver las observaciones a levantar de cada paciente.

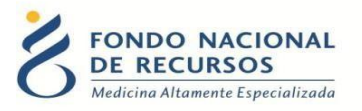

Para responder a las observaciones deben ir a "Solicitudes a completar" en el sistema María

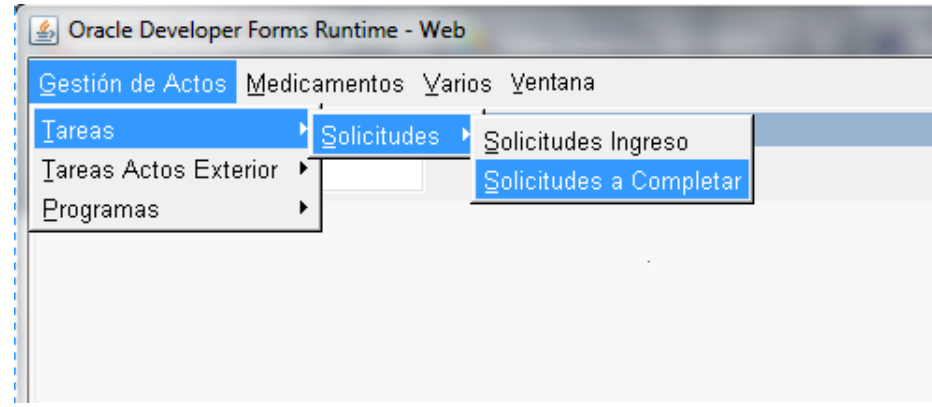

Aquí va a aparecer una grilla donde debe buscar al/los pacientes Tiene 2 formas de buscar:

1- Un paciente en particular: Colocar el número de CI sin digito verificador en el campo "Nro

Doc", dar click en el botón de "ejecutar consulta" a que se encuentra arriba, cuando la grilla traiga los datos del paciente, ir al botón de "Formulario" para poder hacer las correcciones correspondientes.

2- Varios pacientes: Ir directamente al botón de "ejecutar consulta" <sup>6</sup> y la grilla traerá todos los pacientes observados. Allí debe seleccionar el paciente a corregir y dar click en el botón de "Formulario"

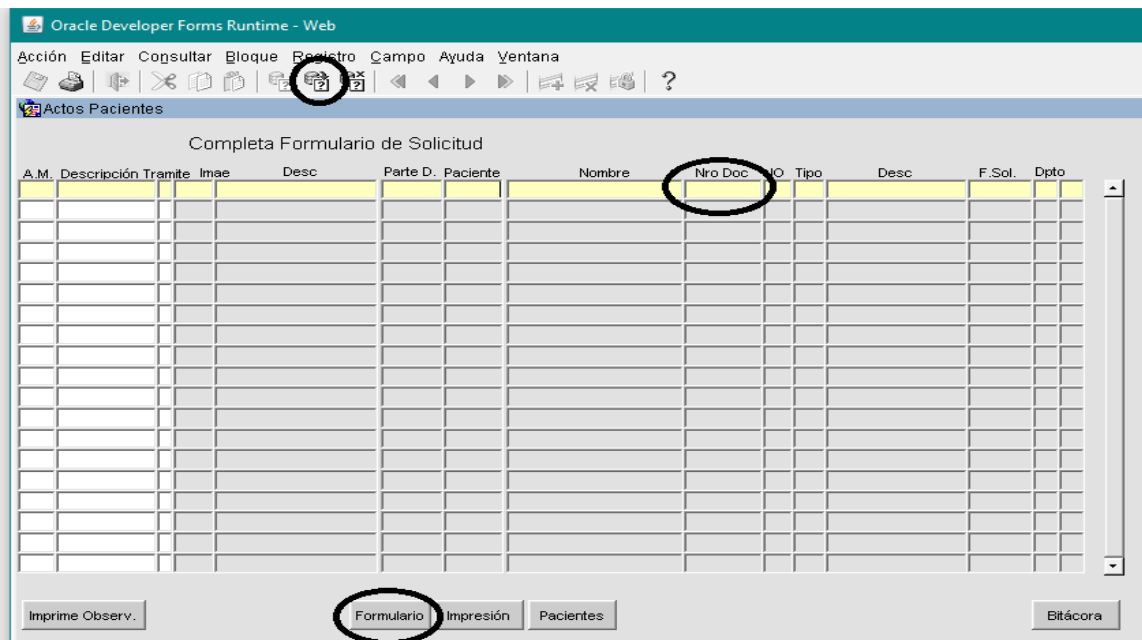

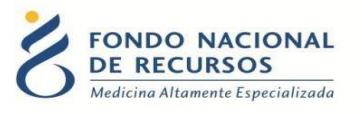

Luego de corregir todo el formulario deben hacer click al botón de **"guardar"** para que el formulario vuelva a ser procesado por registros médicos.

### <span id="page-8-0"></span>**2.2 Notificaciones del Portal**

Cuando el formulario de identificación de un paciente es observado por registros médicos, va a aparecer una notificación en el Portal indicando cuál es la observación.

Para poder ver las notificaciones necesita un Rol "PORTAL\_notificacion\_cartas" que debe ser asignado por el "usuario administrador" de la institución, quien gestionó su Usuario en el sistema, o en caso contrario avisar a [recepción.informatica@fnr.gub.uy](mailto:recepción.informatica@fnr.gub.uy) para que se asigne desde el FNR.

<span id="page-8-1"></span>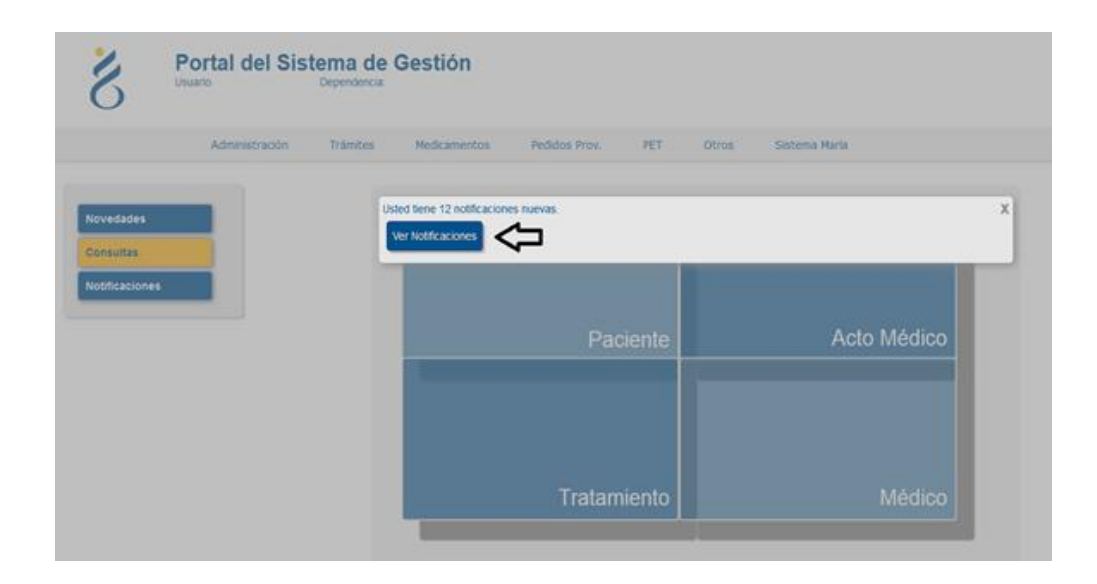

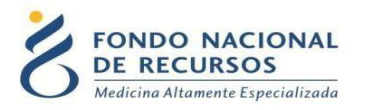

# **3 Ingreso de datos clínicos**

En este capítulo se detalla la operativa del sistema informático para el ingreso de los datos clínicos. En el **"Manual de Datos Clínicos de Tabaquismo Externo**" encontrará detalles de cómo llenar las variables de cada formulario.

#### <span id="page-9-0"></span>**3.1 Ingreso de formulario de inicio**

*Gestión de Actos -> Programas -> Tabaquismo Externo -> Ingreso Formulario de Inicio*

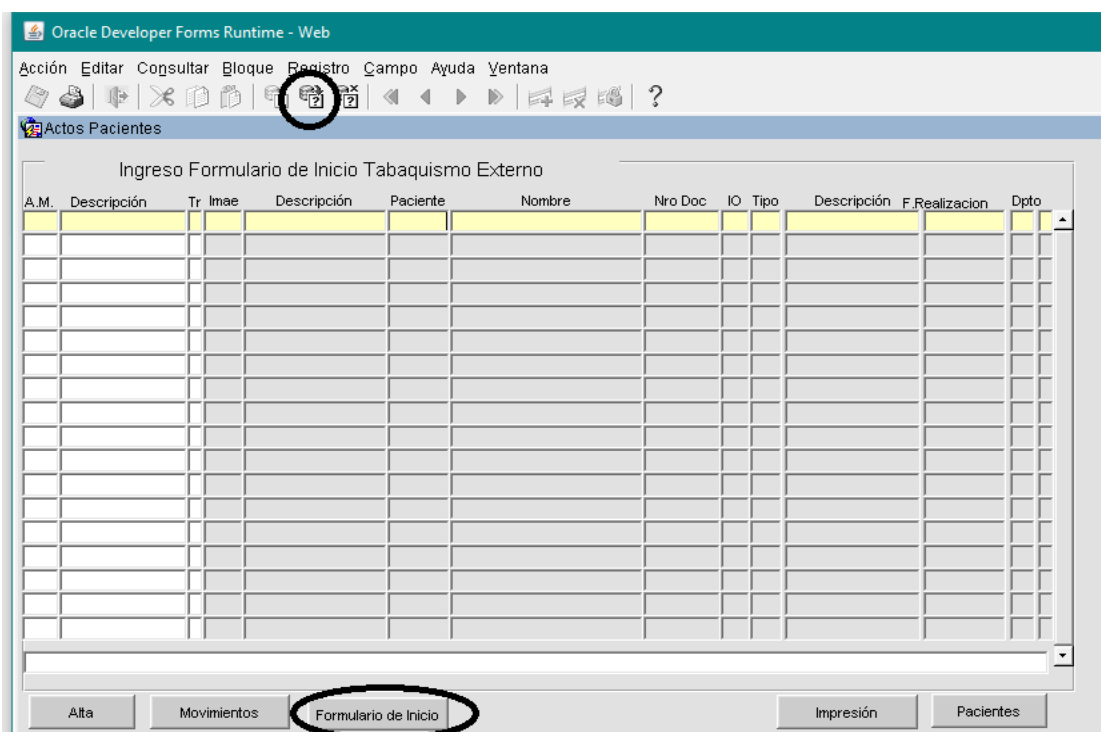

- 1. Se presenta una grilla con la primera fila pintada de amarillo, en la cual se podrán consultar los pacientes disponibles para ingresar el Formulario de Inicio (historia de ingreso), esto significa, que ya se les realizó la Identificación, fueron verificados y derivados al programa de Tratamiento de Tabaquismo por el Sector Registros Médicos del FNR. Ingrese el criterio de consulta en el campo que corresponda. En esta grilla podrá consultar por número de FNR, (es el que Registros Médicos le asignó al paciente), por CI o por parte del nombre usando el símbolo "%" como comodín Ej. "%RODRI%".
- *2.* Presione luego el botón *"Ejecutar Consulta"*
- 3. Una vez ubicado el paciente en la grilla, debe presionar el botón *"Formulario de Inicio"*.

En caso de querer traer todos los pacientes disponibles, puede presionar directamente el

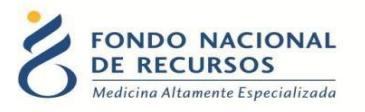

botón *"Ejecutar Consulta"* sin llenar ningún campo, es decir, sin ingresar criterio de consulta. Elegir de la lista el paciente con el cual se quiere trabajar y apretar el botón *"Formulario de Inicio"*. Aparecerá la siguiente pantalla:

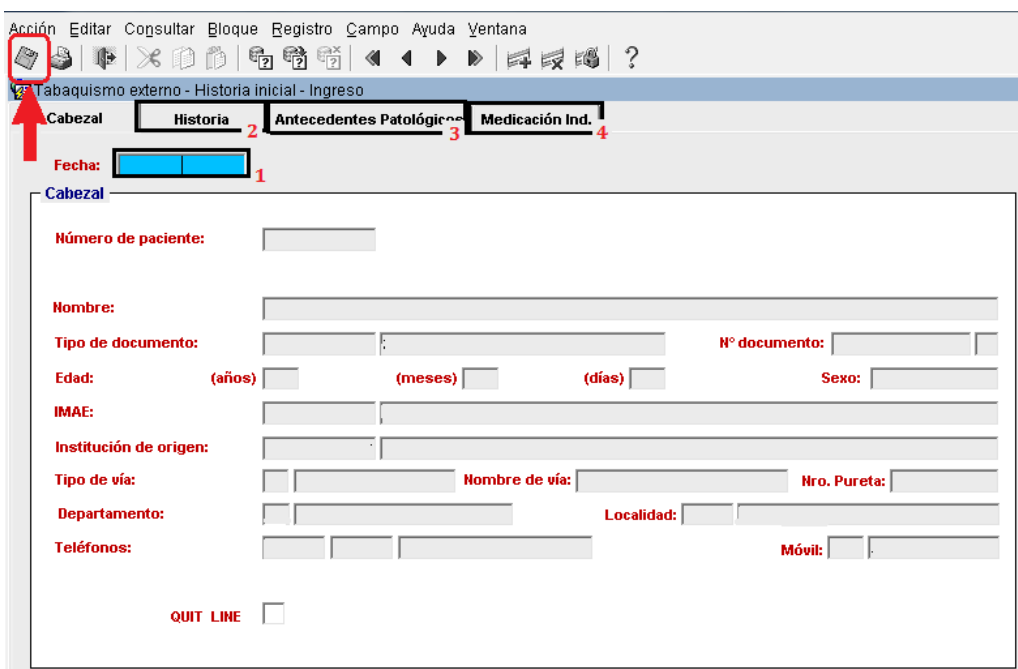

En el formulario de Inicio:

- 1. Ingresar la fecha en que se realiza la primera consulta con el paciente, el resto de los datos que se pueden visualizar en esta primera pestaña son traídos automáticamente por el sistema.
- 2. Luego, debe llenar los campos solicitados en la pestaña HISTORIA.
- 3. En ANTECEDENTES PATOLÓGICOS debe indicar que antecedentes tuvo el paciente.
- 4. Por último, si corresponde, debe ingresar la MEDICACIÓN INDICADA para este paciente.
- 5. Para grabar la información ingresada, debe presionar el botón *"Guardar"* de la barrade herramientas

Este formulario se llena una UNICA vez en toda la historia del paciente, incluso si cambia de Unidad de Tabaquismo. Todos lo contactos posteriores serán registrados como Controles en la grilla "Pacientes en Programa" (3.2)

#### <span id="page-10-0"></span>**3.2 Ingreso de Controles de Pacientes en Programa**

*Gestión de Actos -> Programas -> Tabaquismo Externo -> Pacientes en Programa*

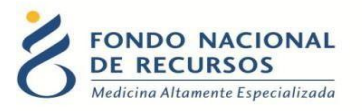

En esta grilla se podrá consultar e ingresar los controles de los pacientes que tienen ingresado el Formulario de Inicio (historia de ingreso) completo.

Para ubicar al paciente, debe seguir los mismos criterios de consulta explicados en elpunto anterior.

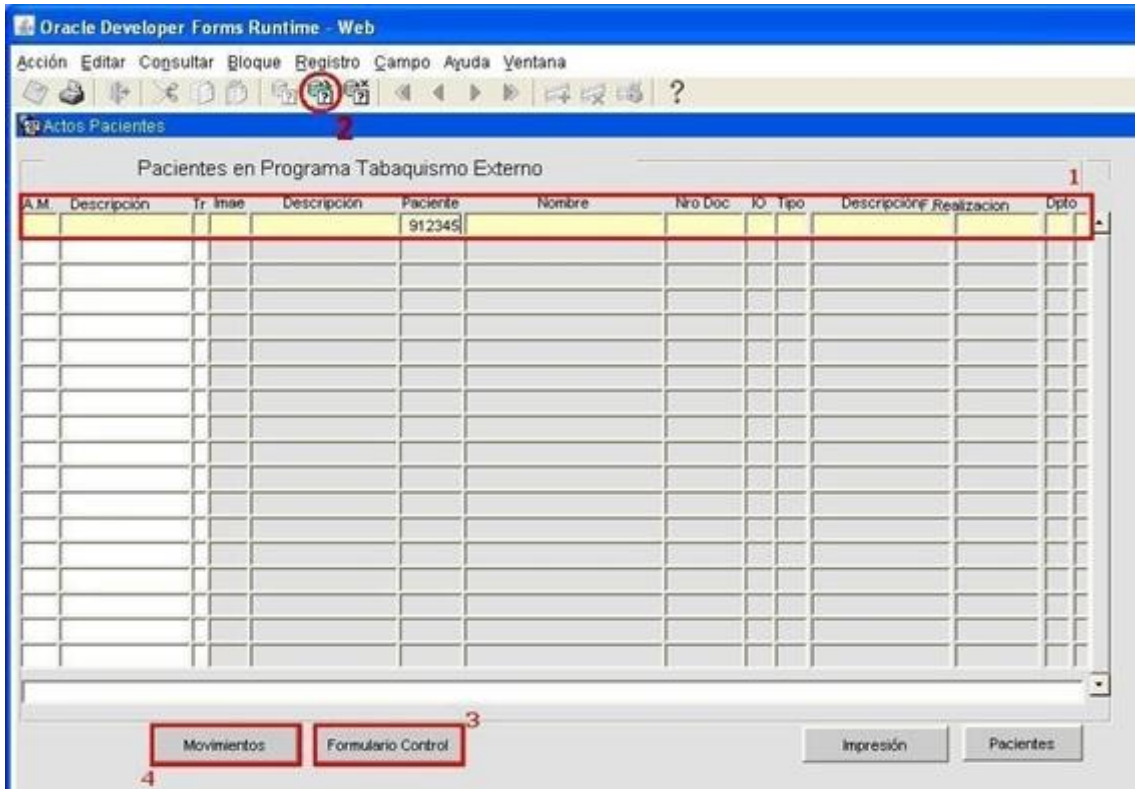

- 1. Ingresar criterio de consulta en el campo que corresponda.
- 2. Ejecutar la consulta con el botón: a en la barra superior.
- 3. A excepción de la primera consulta, los siguientes controles serán ingresados por "Pacientes en Programa". Es imprescindible llenar este formulario cada vez que el paciente concurra a la consulta, ya que esel que lo autoriza a retirar la medicación en la farmacia correspondiente. Esta autorización tendrá una validez de 15 días a partir de la fecha del formulario.
- 4. Presionando el botón MOVIMIENTOS podrá ver una lista de los formularios que se han ingresado para el paciente seleccionado.

#### <span id="page-11-0"></span>**3.3 Pacientes a contactar para Seguimiento telefónico.**

#### *Gestión de Actos -> Programas -> Tabaquismo Externo -> Pacientes a Contactar Seguimiento*

Desde esta opción se podrá consultar los pacientes que tienen 2 meses sin formulario de control o bien 3 meses desde su último seguimiento telefónico, hasta completar un período

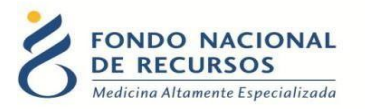

de un año.

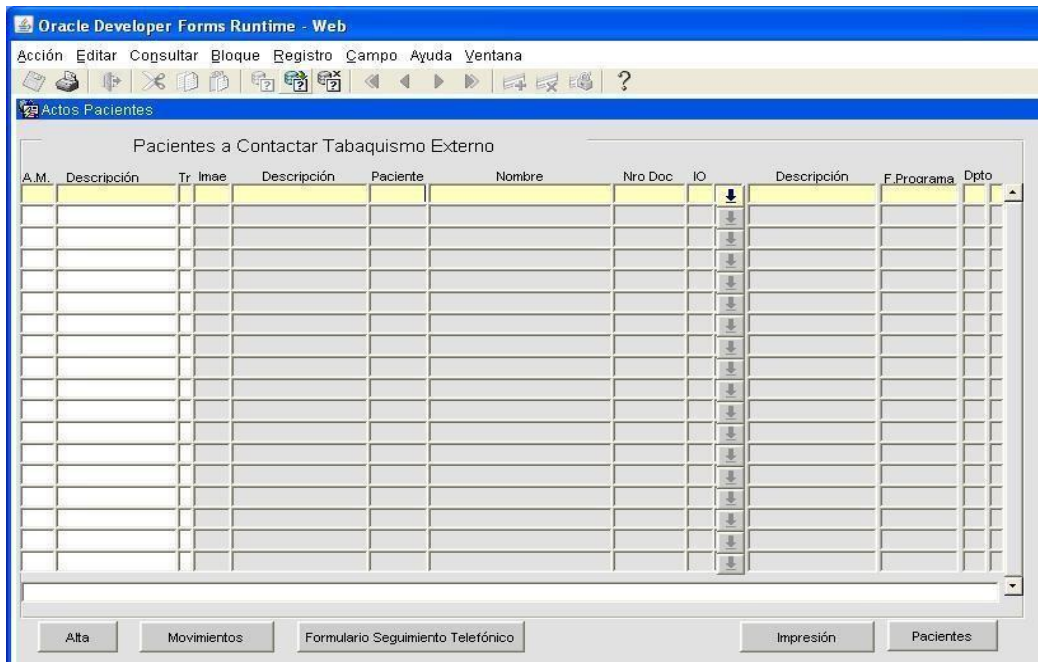

Se debe ejecutar la consulta  $\overrightarrow{B}$  sin ingresar criterios para la misma. De esta manera, se desplegarán todos los pacientes en condiciones de ser contactados telefónicamente.

Esta pantalla, dispone de un botón que permitirá ingresar los FORMULARIOS DE SEGUIMIENTO TELEFÓNICO, y otro para dar de ALTA al paciente en los casos de que éste se niegue al seguimiento o no sea ubicado luego de múltiples intentos.

El botón IMPRESIÓN permite generar una planilla con todos los pacientes a contactar y el cuestionario que se debe aplicar. Esta planilla se puede completar manualmente, pero luego se deberá volcar al sistema desde FORMULARIO SEGUIMIENTO TELEFÓNICO.

Presionando el botón MOVIMIENTOS se podrá ver una lista de los formularios que se han ingresado para el paciente seleccionado.

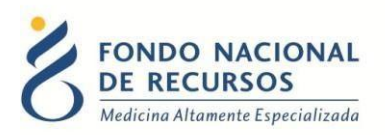

# <span id="page-13-0"></span>**4 Consultas**

#### <span id="page-13-1"></span>**4.1 Consulta de Pacientes en Programa**

*Gestión de Actos -> Programas -> Tabaquismo Externo -> Consulta Pacientes en Programa*

Esta grilla permite consultar los pacientes que están en el programa, o sea que tienen cargado al menos el Formulario de Inicio.

Permite, además, visualizar todos los formularios ingresados para cada paciente.

#### <span id="page-13-2"></span>**4.2 Modificación de Pacientes en Programa**

*Gestión de Actos -> Programas -> Tabaquismo Externo -> Modificación Pacientes en Programa*

Esta opción permite modificar tanto el Formulario de Inicio, como los Formularios de Control de un paciente.

Excepción: cuando el paciente retiró medicación de la farmacia, el formulario que habilitó la entrega no podrá ser modificado.

#### <span id="page-13-3"></span>**4.3 Consulta de Pacientes Egresados**

#### *Gestión de Actos -> Programas -> Tabaquismo Externo -> Consulta Pacientes Egresados*

Desde esta grilla se puede consultar los pacientes que egresaron del programa, porque fueron dados de alta o no se ingresaron datos de control ni seguimiento telefónico por más de un año.

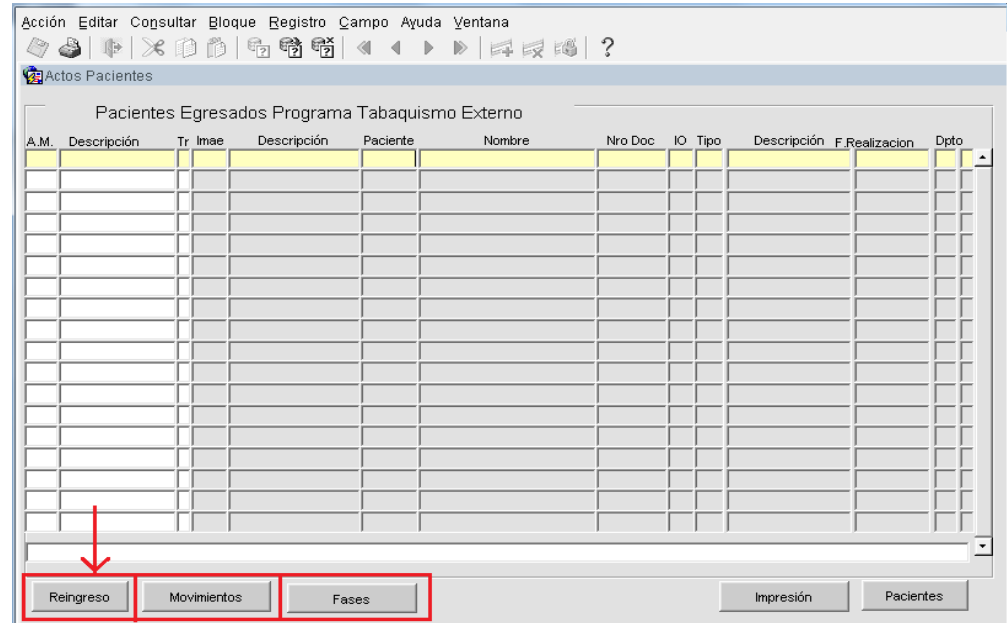

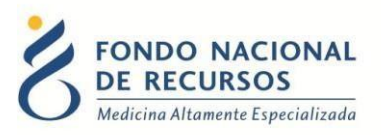

El botón REINGRESO de la parte inferior permite volver al paciente a la grilla "Pacientes en Programa" que permitirá ingresar nuevos controles.

En MOVIMIENTOS está el registro de la fecha de cada acción realizada.

Finalmente el botón FASES permite ver los formularios que fueron ingresados durante todo el proceso asistencial.

### <span id="page-14-0"></span>**4.4 Consulta de Pacientes Fallecidos**

*Gestión de Actos -> Programas -> Tabaquismo Externo -> Consulta Pacientes Fallecidos*

En esta grilla puede consultar si el paciente figura en los registros del FNR como fallecido.

### <span id="page-14-1"></span>**4.5 Generar Archivos de Salida**

*Gestión de Actos -> Programas -> Tabaquismo Externo -> Generar Archivos de Salida*.

Permite acceder a los datos clínicos ingresados en el sistema MARIA, correspondiente a su unidad de tabaquismo. Genera archivos anonimizados en formato editable con la información volcada por la institución a la Base de Datos del FNR referente a los pacientes que han asistido a la unidad de tabaquismo de esa institución.

Con los botones a la derecha selecciona qué datos le interesa obtener: *Historias de Inicio, Controles o Seguimientos telefónicos*. También puede seleccionar el lapso al que corresponden los datos.

Hay un botón en la parte inferior para acceder a un manual.

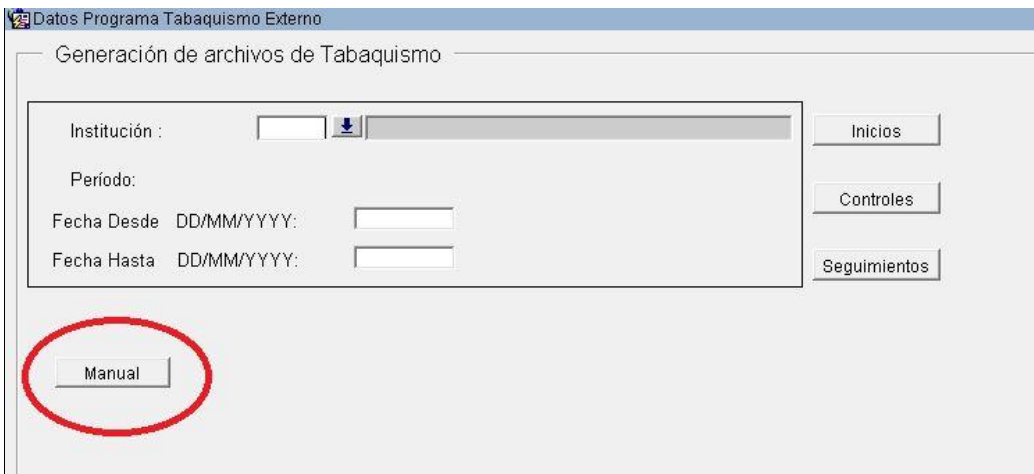

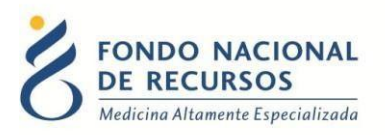

### <span id="page-15-0"></span>**4.6 Consultas sobre el sistema**

En caso de que se presente algún error o consulta durante la utilización del sistema, solicitamos que se comunique con nosotros. Para esto, haga clic en el botón Consultas a Informática que se encuentra en la parte superior derecha de la pantalla.

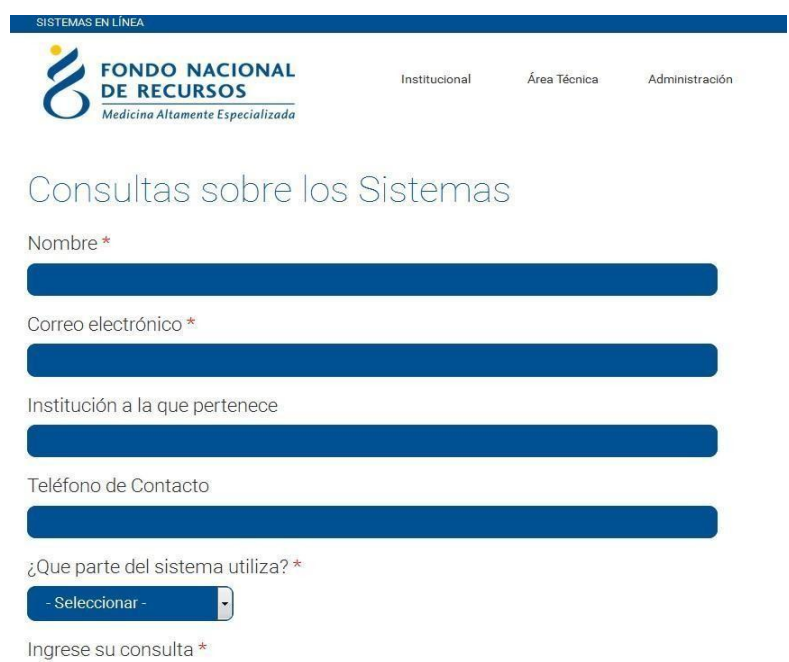

También puede comunicarse al 2901 40 91 o vía e-mail a: [atencionalusuario@fnr.gub.uy](mailto:atencionalusuario@fnr.gub.uy)